# CEQi user manual

**CUBIX CALL EXPLORER QI** 

## **Cubix Call Explorer Qi manual**

The program is started by clicking the Icon on the Desktop

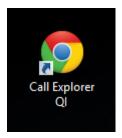

When you log in, you see the user interface:

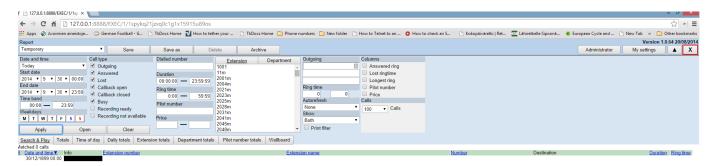

In the upper part of the window the left side is the filter and to the left of the Extension/Department box is the report adjustment settings.

#### 1.Filter:

#### 1.1 Date and time

- date and time
- start and end date
- time band
- weekdays

#### 1.2 Call type

- Outgoing
- Answered
- Lost
- Callback open (only if your licence includes)
- Callback closed (only if your licence includes)
- Busy
- Recording ready (only if your licence includes)
- Recording not available (only if your licence includes)

#### 1.3 Dialled number

- number which has called or where have been called to

#### 1.4 Duration

- duration of the calls, for example calls that last longer than 55 seconds

#### 1.5 Ringtime

- ringtime of the calls

#### 1.6 Pilot number

- the number to which the original call was presented, prior to any call forwarding.

#### 1.7 Price

- price of the calls

## 2. Extension/Department

- here you choose the extensions or the department(s)

## 3. Adjustments

### 3.1 Outgoing

- adds a column to the report : the sum of calls called to the number
- the first digits of the number or a whole number

#### 3.2 Ringtime

- adds one or two columns to the report : the sum of calls where ringtime is < seconds
- for example you can add two columns, where ringtimes are < 5 s and <25 s

#### 3.3 Autorefresh

- time to autofresh the report

#### **3.4 Show**

- what to see in the report
- you can have both charts and breadsheet
- only charts
- only breadsheet

#### 3.5 Columns

- extra colums to the report
- answered ringtime
- lost ringtime
- longest ringtime
- pilot number
- price

#### 3.6 Calls

- how many calls in the search and play report

## 4. My Settings

- here you can change your password and the language

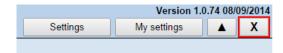

## 5. Settings

#### License

- the license details

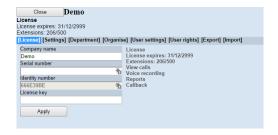

#### **Settings**

- mask numbers

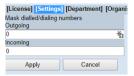

#### **Department**

- make new departments
- delete departments

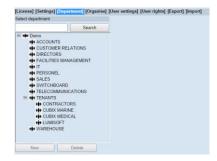

#### **Organise**

- organise extensions in the Departments
- you move the extensions with the arrows between the columns

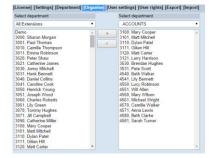

#### **User settings**

- Callback, choose if this extension is allowed to see the callback calls
- Lost call post processing, choose if the extension is a member of a group This eliminates excessive lost calls
- User, gives rights to the extension to log in and make reports
- Log: the user log

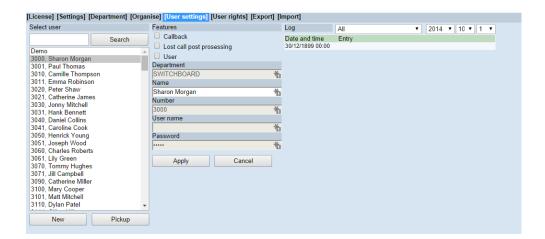

#### **User rights**

- gives the user the rights

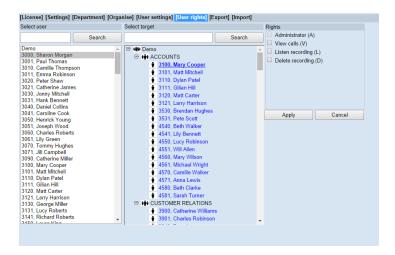

#### **Export**

- export extensions and departments to an csv-file

#### **Import**

- import extensions and departments from an csv-file

## **Making Reports**

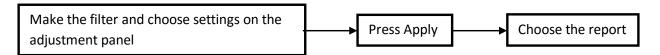

- click Extension- or Department-tab to choose either extension or Department
- you can choose multiple extensions by holding the <ctrl> key down and clicking with the mouse

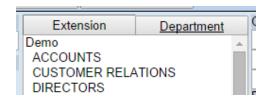

- now choose the things in the filter, which you want to see in the report
- then click the Apply-button
- then choose the report-type
- when you click the Apply-button, the program calculates all the different reports, so there are ready
- you choose the report by clicking the report tab

#### Search&Play

- this report shows the calls and their details :
- date and time
- direction of the call (blue = outgoing and green incoming)
- extension
- extension name
- caller or called number
- duration
- ringtime
- pilot number (if the column has been chosen)
- price (if the column has been chosen)

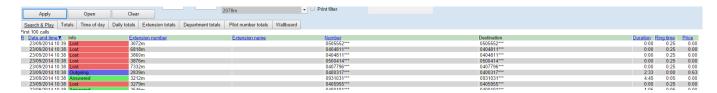

#### **Total**

- this report shows the sum of the calls

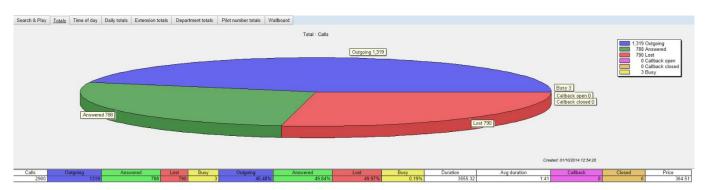

#### **Time of Day**

- the distribution of the calls by time of day
- choose the Date period on the adjustment panel

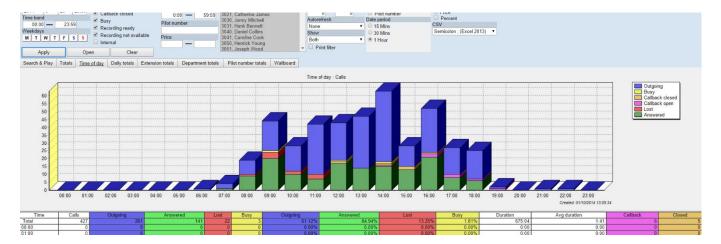

#### **Daily totals**

- calls distributed by day, week or month
- choose the Time period on the adjustment panel

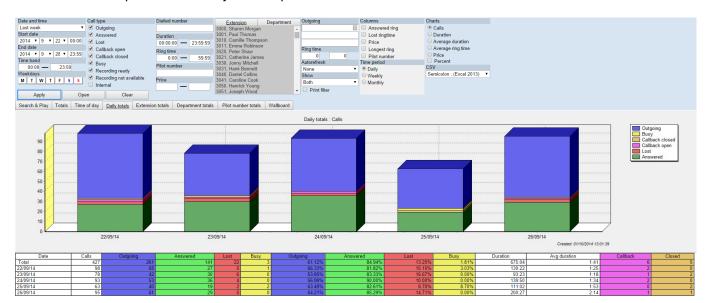

#### **Extension totals**

- calls by extension

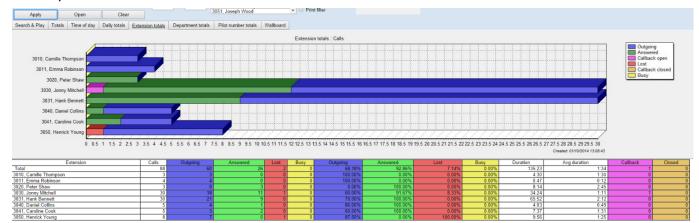

#### **Departments total**

- calls by departments

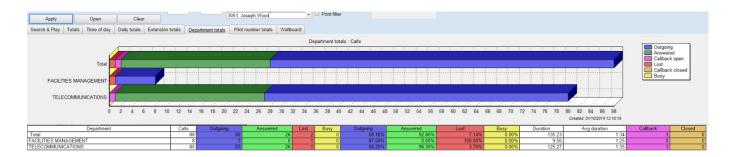

#### Pilot number totals

- calls by pilot number

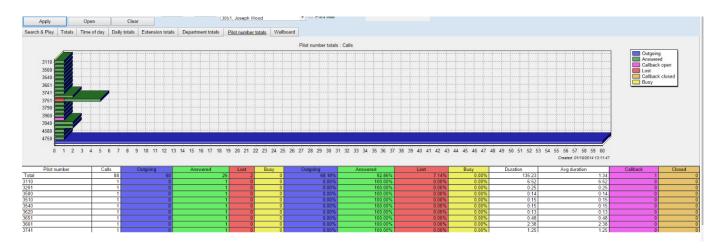

#### Wallboard

- sum of calls so far

| Outgoing      | Answered 26 | Lost<br>2   |
|---------------|-------------|-------------|
| Avg ring 0:10 | Callback    | Closed<br>0 |

## **Making Report templates**

- you can save the filter and the report as a Report template
- make the filter and the report as usually
- then click the Save As-button

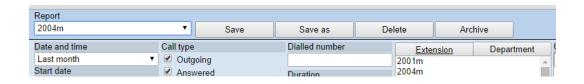

- give a name for the template
- click Save-button
- if you want the report to be a Default report, choose Default value

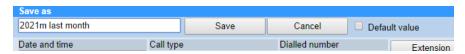

- you can choose the report template from the drop-down menu on the left

## Saving the report, sending by email, report automatisation

- by clicking the Open-button you can open the report as PDF, save it to the hard drive or send it by email

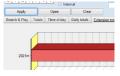

#### **Open As PDF**

- the report is open as a PDF

#### Open as CSV

- the report is saved as a CSV-file
- Close button closes the window and returns to the main page
- if you choose on the Adjustment panel: print filter, the filter is applied to the report
- so you see what the report includes

#### **Email**

- -make the report
- save the report as a template

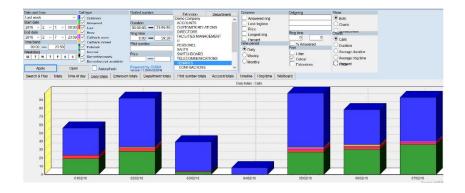

- click OPEN
- now opens the report's send- and email-page

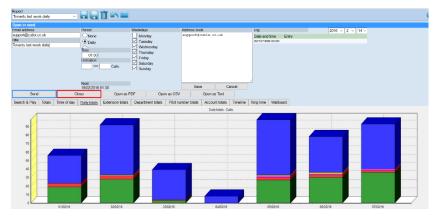

- write the email-address
- choose period
- you can automate the report by choosing the period to be Daily or Monthly
- the monthly report is always sent the first day of the month
- the log shows the sent emails
- you can write email-addresses to the Address book and copy them to the email address box
- choose SAVE to save the address to the Address book
- then click SEND
- to save the settings for the automated report go back to the main page, click CLOSE
- save the template
- the time for the next report is shown in the Report template box

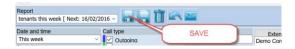

## Log out

- log out by clicking the  $oldsymbol{X}$ 

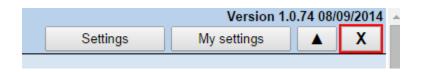